# ARAVIN®

## MODEL: FS621VN

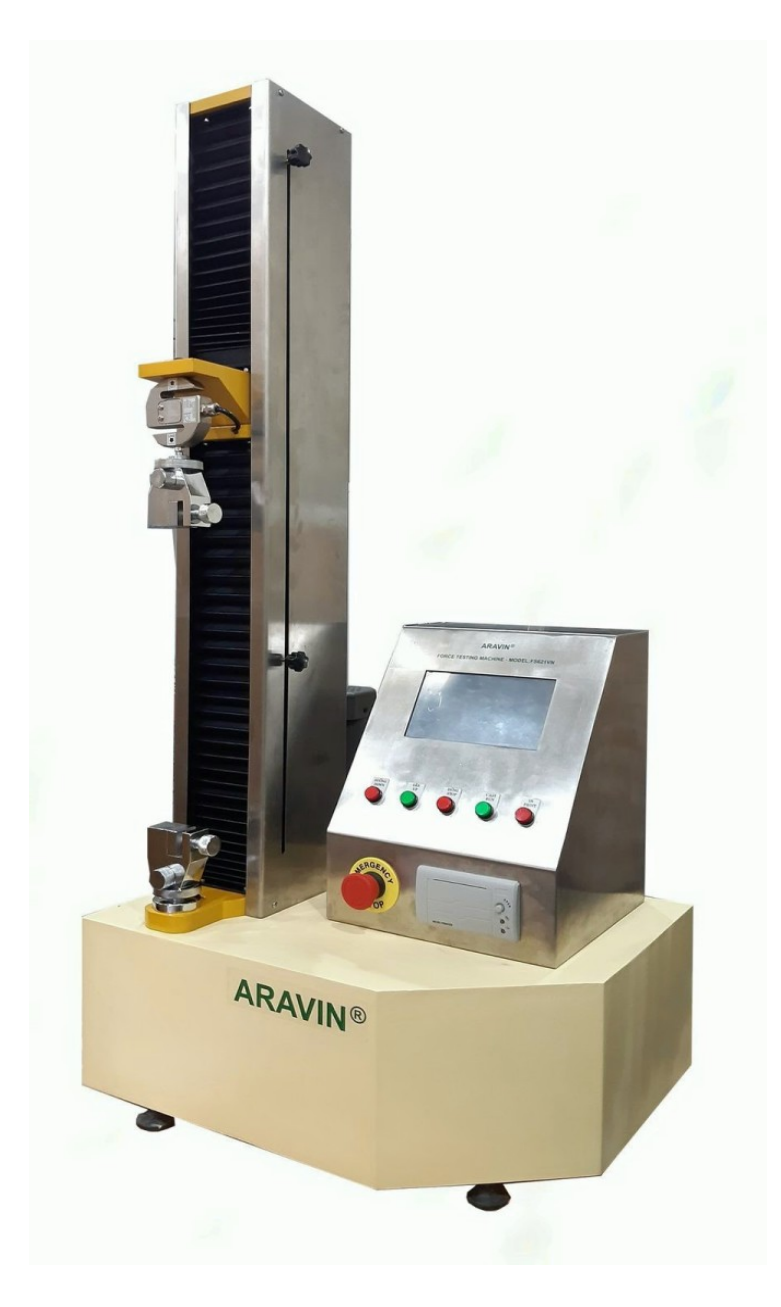

# **MÁY ĐO LỰC KÉO MODEL: FS621VN**

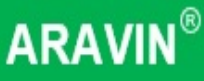

## **CHỨC NĂNG VÀ THÔNG SỐ KỸ THUẬT**

Máy đo lực kéo Model FS621VN được tích hợp từ những thiết bị chuyên dụng trong công nghiệp như đồng hồ cân điện tử, bộ điều khiển lập trình (PLC) và mà hình cảm ứng.

Máy có ba chế độ hoạt động tự động:

- Đo theo biến dạng đặt: máy chạy tự động theo hành trình được đặt trước.
- Đo theo lực đặt: máy chạy tự động theo lực kéo được đặt trước.
- Đo phá hủy: máy sẽ chạy tự động kéo vật mẫu đến khi bị đứt.

Quá trình hoạt động, máy sẽ ghi lại lực kéo và biến dạng trên đồ thị, kết thúc quá trình sẽ in kết quả qua máy in nhiệt kèm trên máy kéo.

### **Các chức năng chính:**

1. Giới hạn trên

Chức năng thiết lập giới hạn trên khi di chuyển đi lên.

- 2. Load cell Chức năng thu thập giá trị lực kéo cho máy để bộ điều khiển làm cơ sở kiểm tra, lực tính toán.
- 3. Cơ cấu kẹp chặt

Chức năng kẹp giữ cố định mẫu thử.

4. Giới hạn dưới

Chức năng thiết lập giới hạn dưới khi di chuyển đi xuống.

5. Nút dừng khẩn cấp

Khi máy đang chuyển động nếu gặp sự cố, hãy nhấn nút dừng khẩn cấp. Khi đó tất cả chuyển động của máy sẽ buộc phải dừng cho đến khi sự cố được khắc phục và có thể tiếp tục sử dụng trở lại. Vui lòng xoay về bên phải 45O để nhả nút dừng khẩn cấp và máy sẽ hoạt động trở lại bình thường.

6. Màn hình điều khiển

Chức năng là hiển thị các thông số, trạng thái máy, đồ thị, nhật ký quá trình kéo và chế độ vận hành.

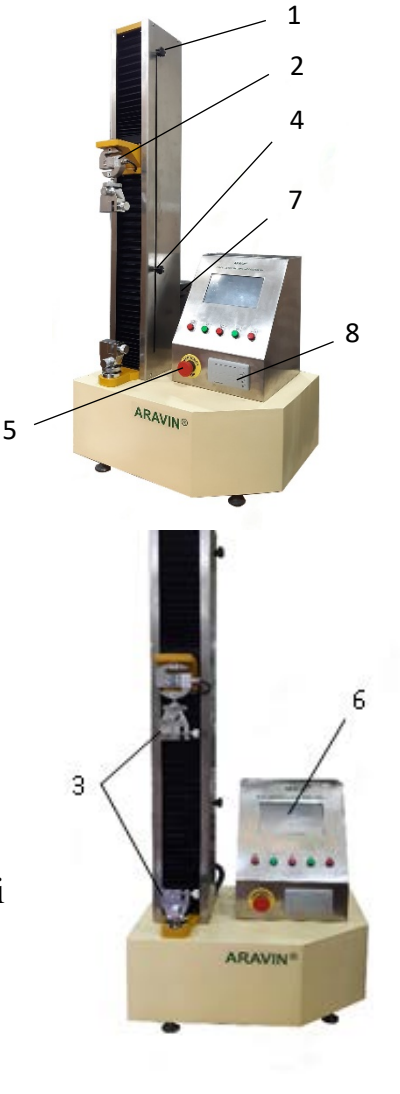

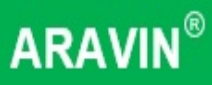

7. Động cơ

Chức năng cung cấp chuyển động cho máy.

8. Máy in

Chức năng in kết quả lực, độ biến dạng máy vừa thực hiện.

*Không thay đổi các đấu nối của dây điện nếu không sẽ gây ra các vấn đề ảnh hưởng đến vận hành máy.*

### **Thông số kỹ thuật**

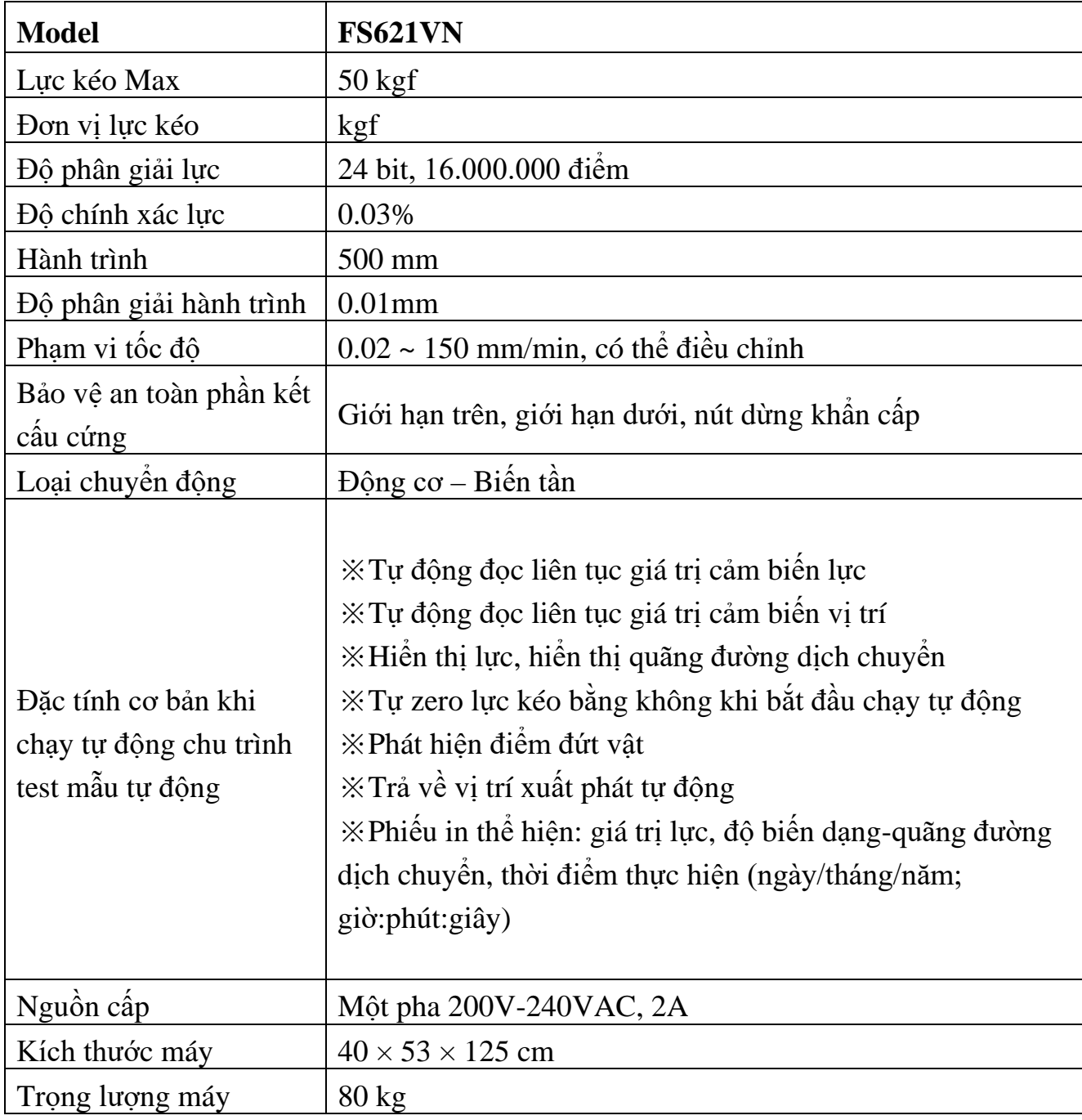

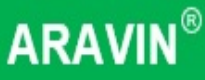

### **HƯỚNG DẪN VẬN HÀNH MÁY ĐO LỰC KÉO**

### **I – CÁC GIAO DIỆN TRÊN MÀN HÌNH ĐIỀU KHIỂN:**

#### **A- KẾT NỐI MÁY VỚI NGUỒN ĐIỆN**

**Bước 1:** Kết nối máy với nguồn điện 220V và nối dây tiếp địa cho máy.

> **Bước 2:** Bật nguồn cấp điện cho máy, khi đó màn hình điều khiển sẽ sáng.

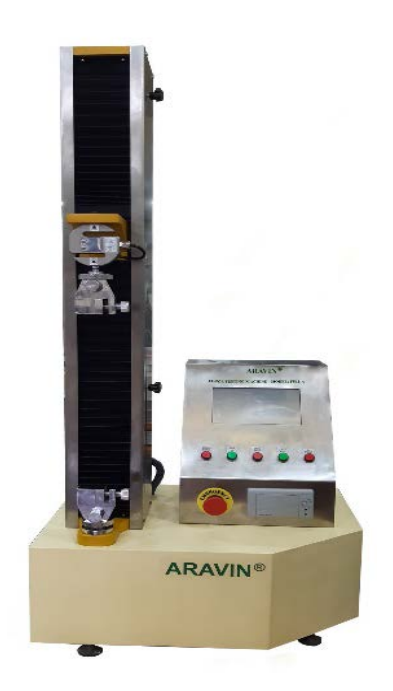

#### **B- GIAO DIỆN MÀN HÌNH ĐIỀU KHIỂN**

#### **1. Giao diện màn hình chính**

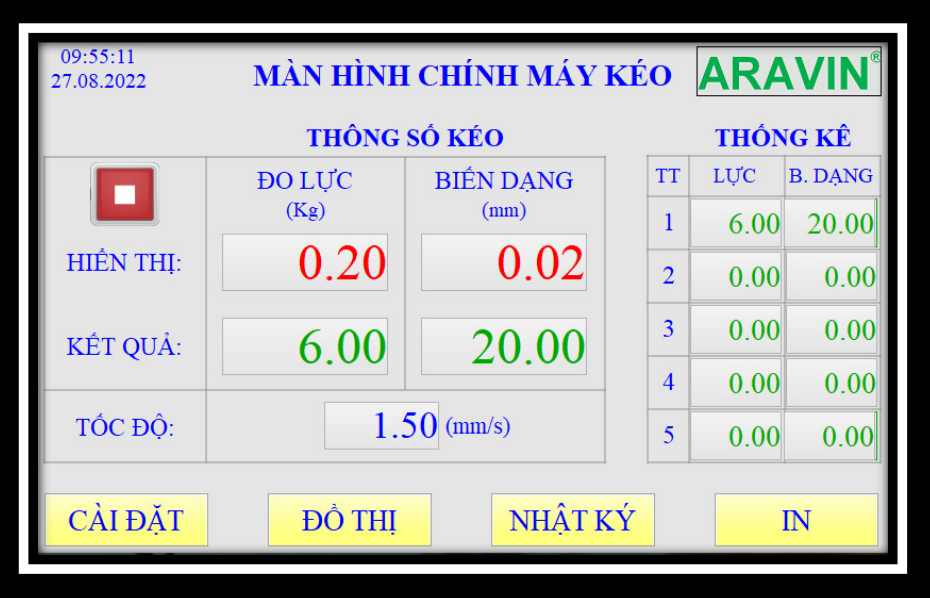

- Màn hình giao diện chính sẽ hiển thị các thông số lực kéo và thống kê giá trị 5 mẫu thử gần nhất.
- Phía dưới màn hình là các nút chức năng (CÀI ĐẶT, ĐỒ THỊ, NHẬT KÝ, IN)

# **ARAVIN®**

#### **2. Giao diện màn hình cài đặt**

*Máy test mẫu FS621VN do Aravin chế tạo có 3 chế độ làm việc:*

- Chế độ kéo theo lực đặt: máy kéo sẽ chạy đến khi giá trị lực kéo đạt đến giá trị lực đặt trước thì sẽ dừng.
- Chế độ kéo biến dạng: máy kéo sẽ chạy đến hành trình đặt trước thì máy sẽ dừng.
- Chế độ kéo phá hủy mẫu: máy kéo sẽ chạy và kéo sản phẩm đến khi đứt thì dừng..

Sau khi hành trình kéo kết thúc, máy sẽ tự trở về vị trí ban đầu.

#### *Cài đặt máy:*

Các thao tác cài đặt được thực hiện khi máy mới đưa vào hoạt động, hoặc có yêu cầu thay đổi theo sản phẩm.

Đặt tốc độ chạy tay, tốc độ kéo, chế độ làm việc(kéo phá hủy, kéo theo hành trình, kéo theo lực đặt). Khi chọn chế độ kéo theo hành trình cần đặt hành trình yêu cầu kéo, khi chọn chế độ kéo theo lực thì đặt lực cần kéo.

Đặt chế độ in, nếu chọn máy in thì kết quả đo sẽ được in ngay khi hoàn thành chạy mẫu. Nếu không chọn máy in thì có thể in bằng nút bấm trên mặt máy.

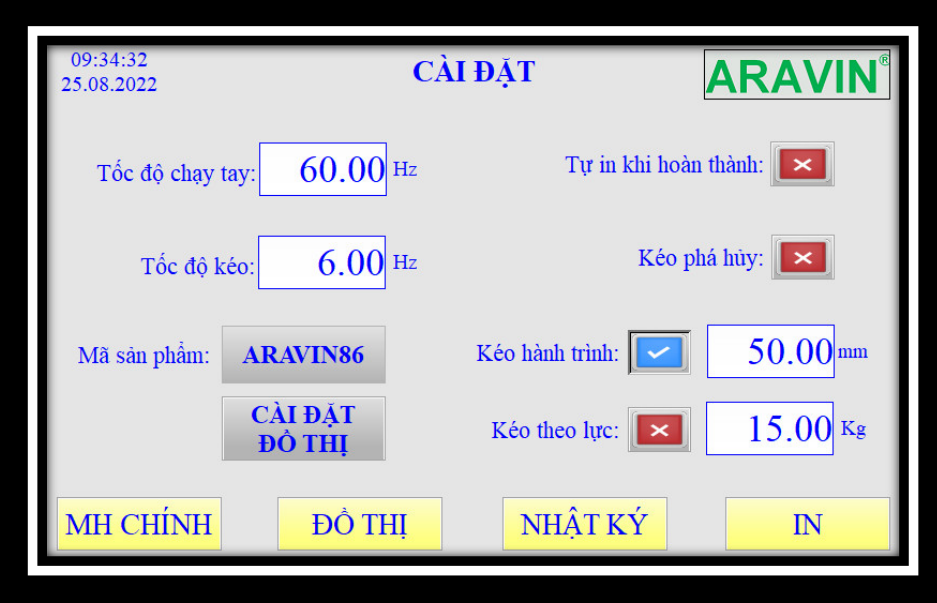

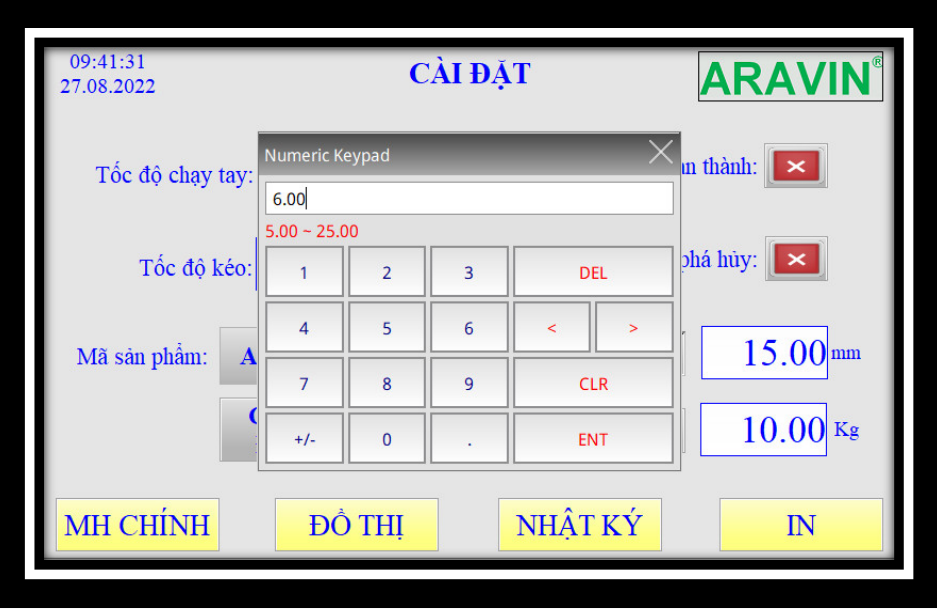

Tại giao diện này người dùng có thể cài đặt các chế độ Test theo yêu cầu

*Ví dụ:* muốn thay đổi tốc độ kéo thì người dùng bấm trực tiếp lên màn hình vào ô tốc độ kéo để thay đổi tốc độ cần đặt sau đó ấn phím Ent (thao tác tương tự với các chức năng khác).

Chế độ kéo phá huỷ, kéo theo hành trình đặt, kéo theo lực đặt thì người dùng bấm tích chọn dấu (V) vào ô cần thực hiện.

#### **3. Giao diện đồ thị**

Để đồ thị hiển thị đầy đủ và cân đối, bạn có thể cài đặt cho phần đồ thị với giá trị cài đặt lực kéo max lớn hơn giá trị lực kéo(cho chiều cao của đồ thị) và biến dạng lớn hơn hành trình kéo(cho chiều ngang của đồ thị).

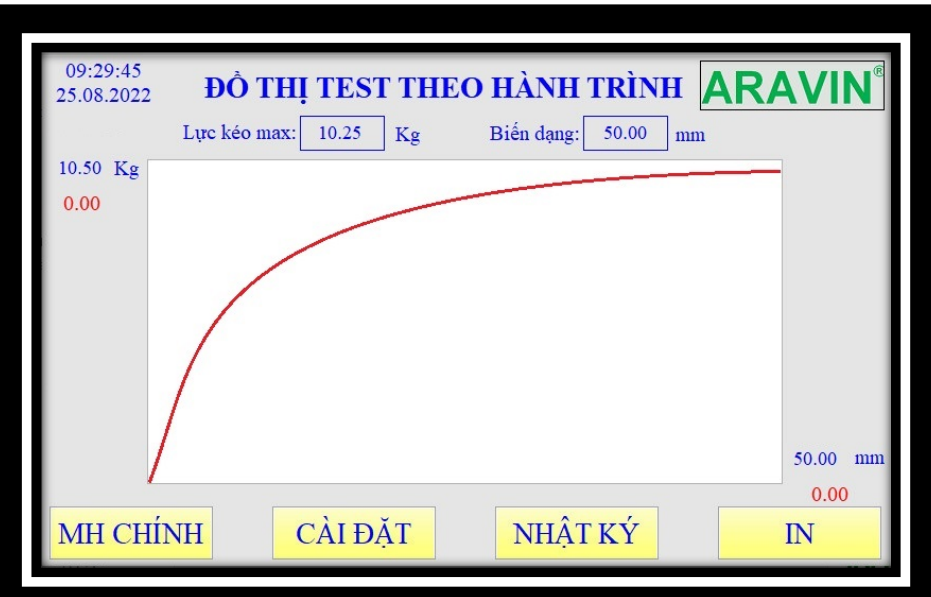

Trên giao diện sẽ hiển thị lực kéo, hành trình kéo và đường đồ thị đặc tính sản phẩm

**\*) Căn chỉnh đồ thị - đặt lại lịch và đồng hồ hiển thị trên màn hình chính**

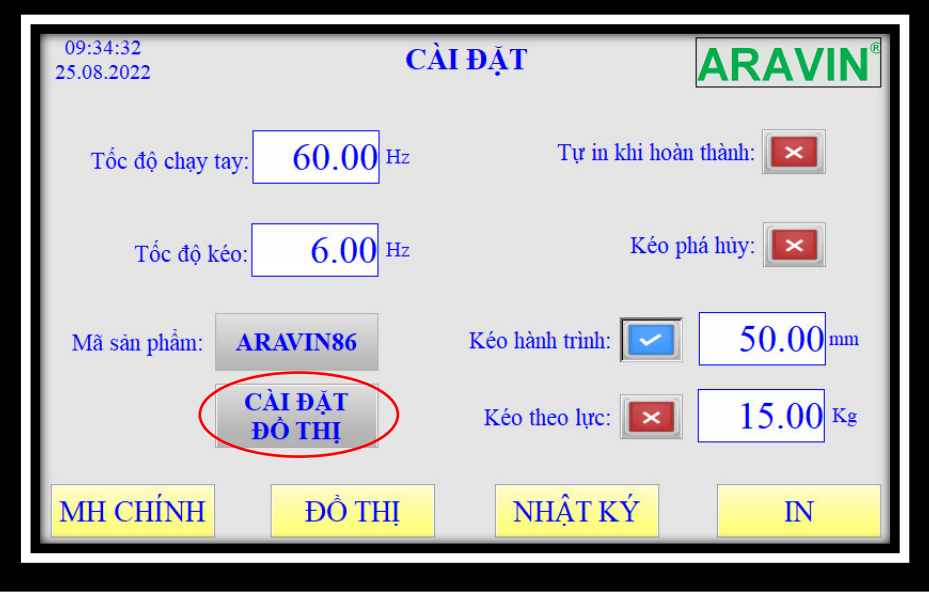

Tại giao diện cài đặt bấm chọn nút **"CÀI ĐẶT ĐỒ THỊ"** lúc này sẽ hiện ra giao diện **"CHỈNH ĐỒ THỊ"**

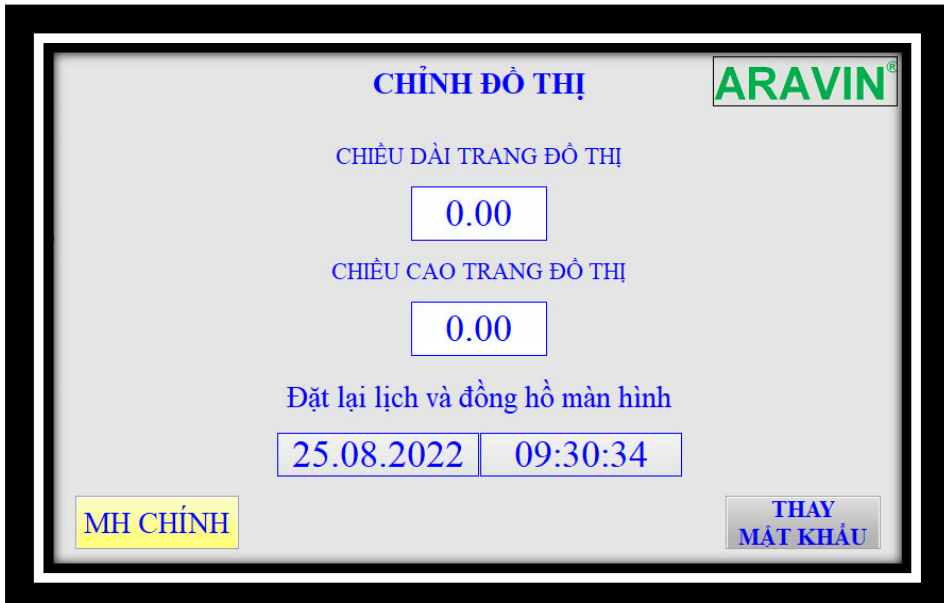

Tại giao diện chỉnh đồ thị người dùng nhập ô chiều dài và chiều cao trang đồ thị tuỳ theo lực kéo và hành trình kéo cần cài đặt, đồng thời có thể đặt lại lịch và thời gian. Sau đó bấm vào nút **"MH CHÍNH"** để thoát cài đặt.

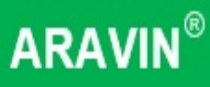

**4. Giao diện nhật ký(Thống kế dữ liệu)**

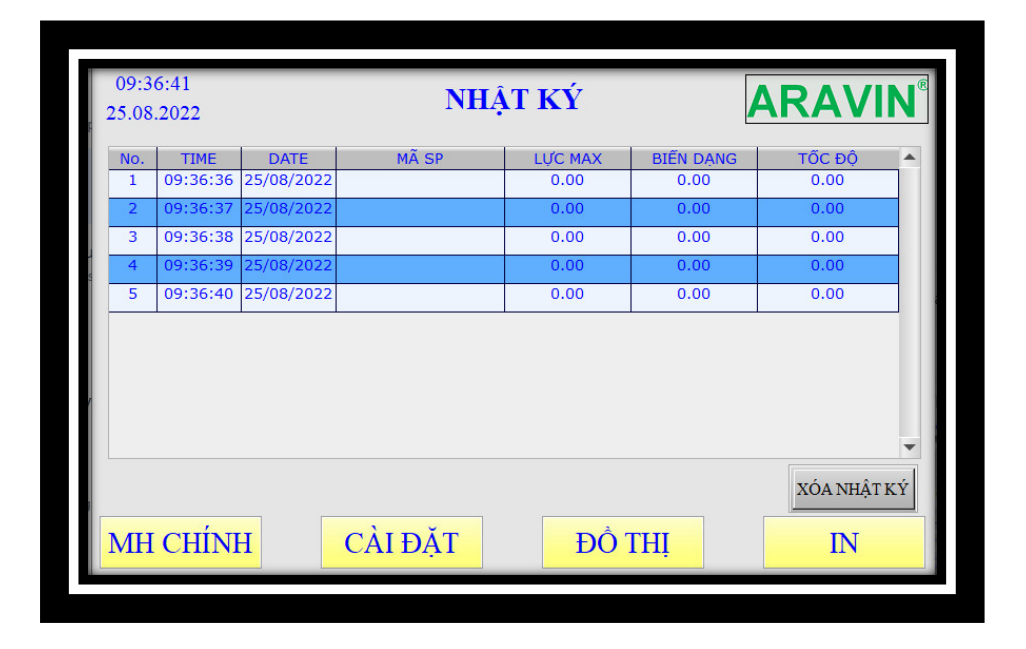

Trong giao diện nhật ký này sẽ lưu toàn bộ dự liệu các mẫu thử đã test

Nếu muốn xoá nhật ký người dùng bấm chọn nút **"XOÁ NHẬT KÝ"** lúc này sẽ hiện ra một hộp thoại yêu cầu nhập mật khẩu xác nhận để xoá nhật ký.

*Mật khẩu là: 22222222*

# **ARAVIN®**

## **MODEL: FS621VN**

#### **II – THAO TÁC TEST MẪU**

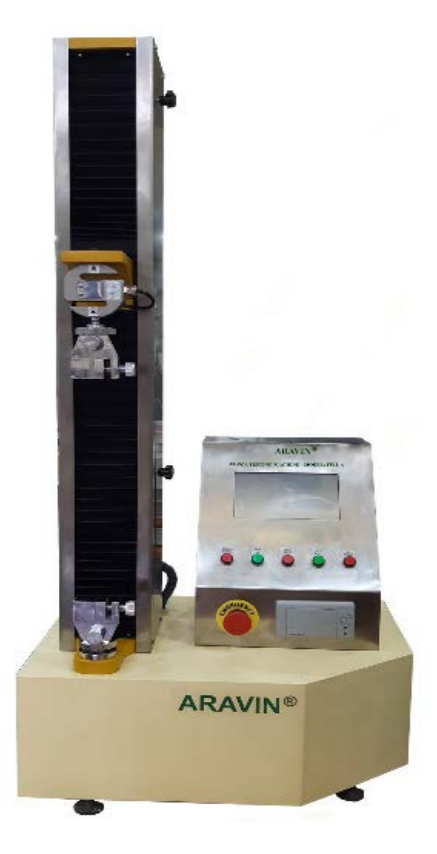

*Bước 1:* Kẹp mẫu cần thử lên máy *Bước 2:* Ấn nút chạy và đợi kết quả

Trong khi chạy bạn có thể chọn xem đồ thị hoặc hiển thị thông số trên màn hình đồ thị. Nếu bạn chọn in tự động thì máy sẽ in kết quả ngay khi quá trình kéo mẫu kết thúc, hoặc in bằng nút bấm trên máy nếu chế độ in tự động không được chọn.

Khi thay kích thước vật cần đo, hãy dùng nút ấn lên hoặc xuống bàn kẹp để điều chỉnh cho phù hợp.

A Không thay đổi các thông số kỹ thuật cài đặt của nhà sản xuất nếu không sẽ gây ra *các vấn đề sai lệch nghiêm trọng.*

#### *Thông tin liên hệ:* **TTH Automatic Co., Ltd**

Văn phòng Hà Nội: Tầng 8, Số 227 Nguyễn Ngọc Nại, Khương Mai, Thanh Xuân, Hà Nội CN Hồ Chí Minh: Số 92/3 Đỗ Thị Xích, Tân Thông Hội, Củ Chi, TP Hồ Chí Minh Tel: 0243 566 7397 Email: [info@tthvn.com](mailto:info@tthvn.com) Website: [http://tth-automation.com](http://tth-automation.com/) **ARAVIN®** – Nhãn hiệu hàng hóa của TTH Automatic Co.,Ltd